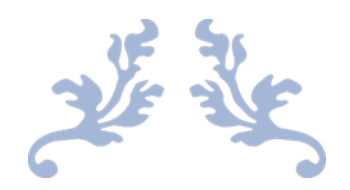

# USER MANAGEMENT

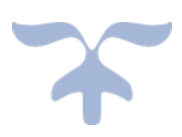

#### **DEMO VERSION** n<br>O **USER MANAGEMENT MAIN MENU** 冰 圓 **Create** Manage **New Group Groups Groups Groups Manage Create New User Users Users Users AR** Application **Policy Settings Settings Settings**

#### **CREATE GROUPS**

1. Click on Create New Group and following window will appear.

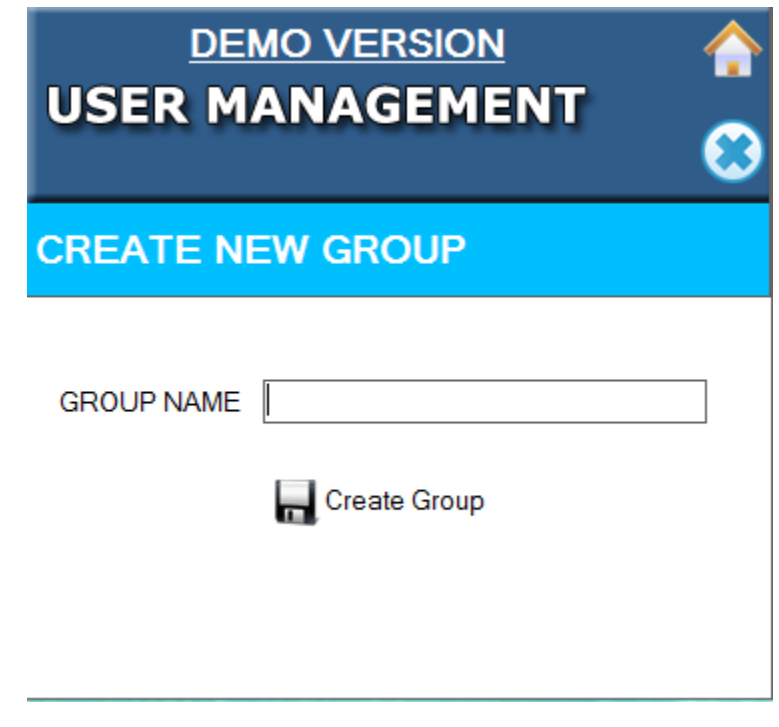

2. Enter Group Name.

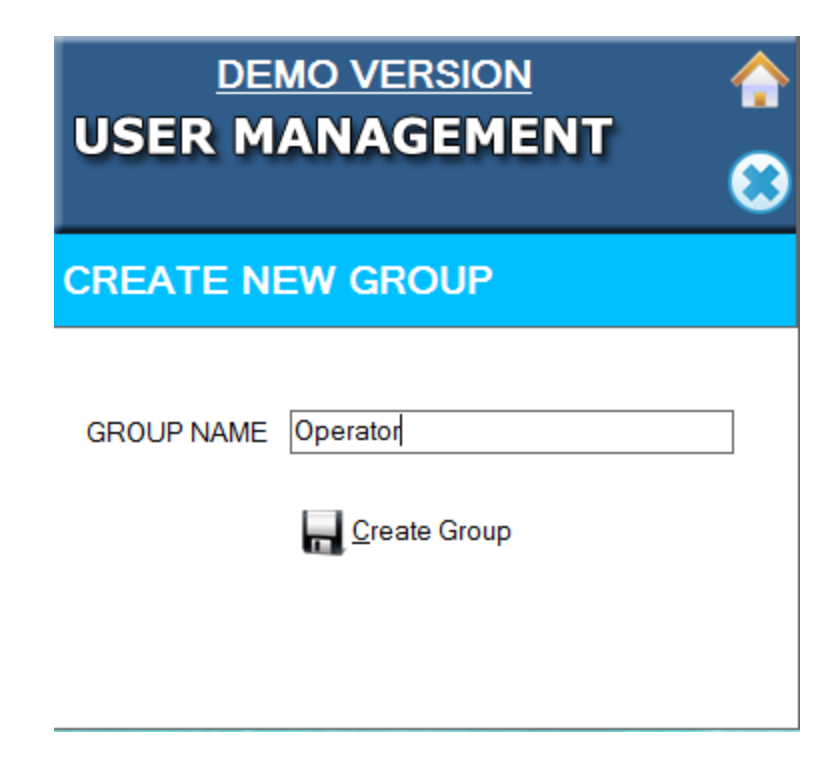

3. Click on Create Group to Create Group.

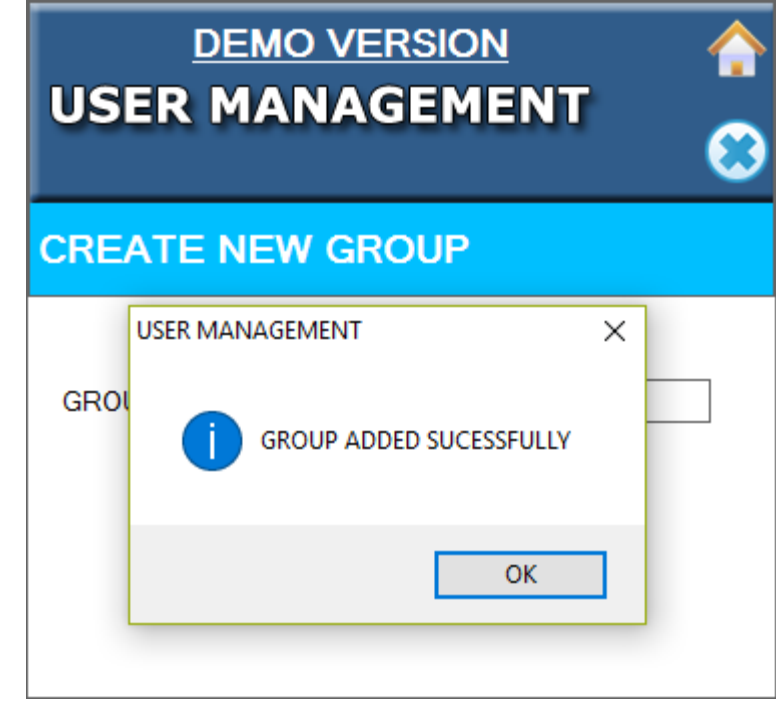

## **MANAGE GROUPS**

1. When you Click on **"Manage Group"**, It will show whatever Group you have created from application.

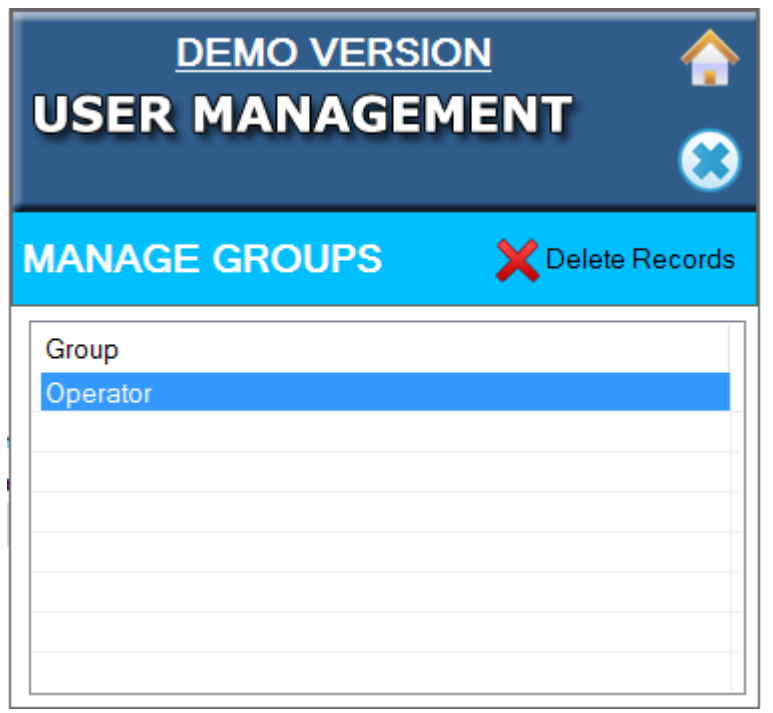

2. If you want to **"Delete Group"**, click on **"Delete Record"** it will ask for confirmation click on **"Yes"** so it will delete the Group.

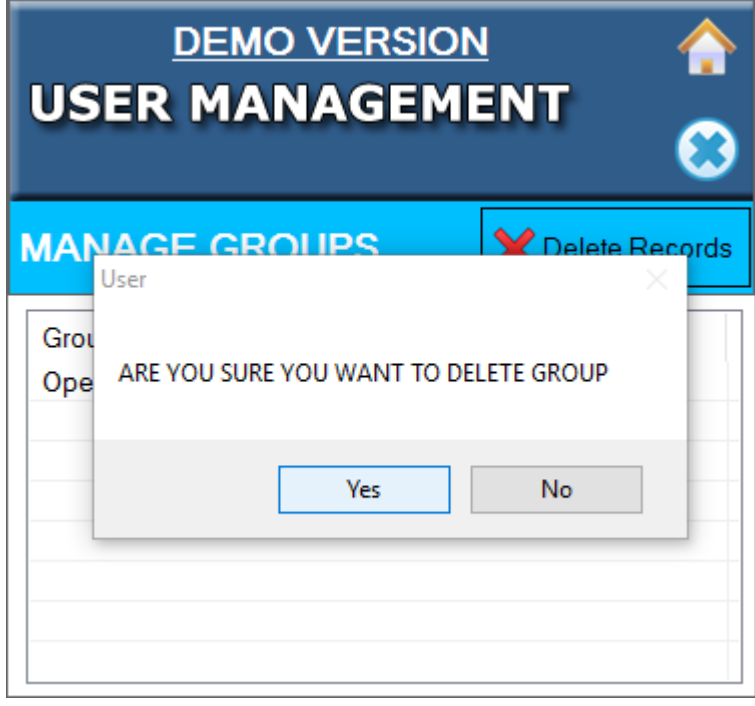

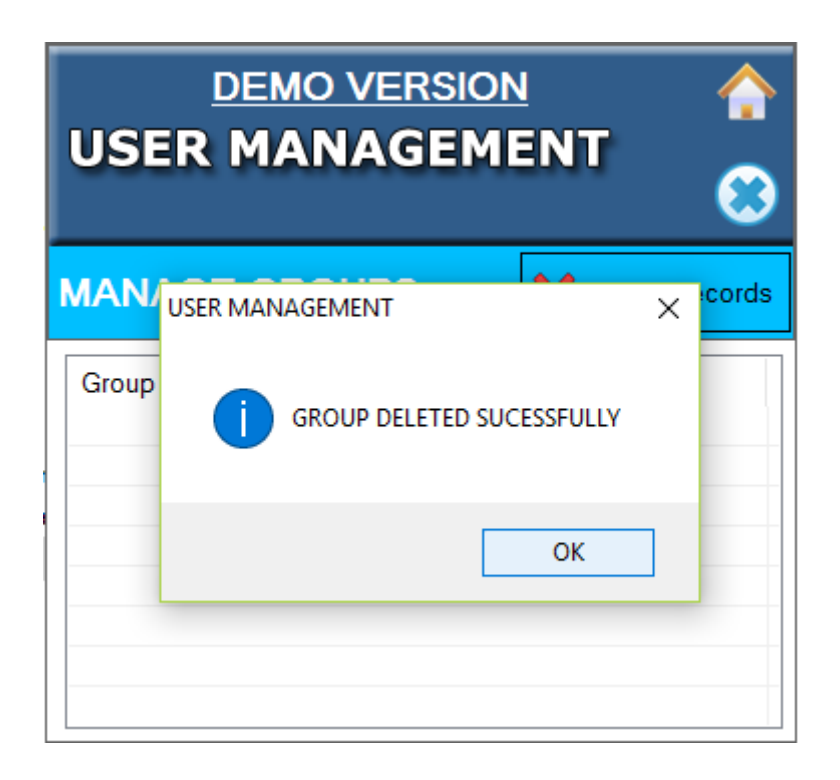

#### **ADD USERS**

When you Click on **"Add User"**, Following Screen will appear.

- a. **Group Name:** Select Group Name from drop down. It will show whatever Group you have created from application.
- b. **User Name:** Enter User Name.
- c. **Login Name:** Enter Login Name.
- d. **Password:** Enter Password.
- e. **User Must Change Password on Next Logon:** it means whenever user will login first time it will ask for password change.
- f. **User Can Not Change Password:** it means that User will not change the password once he login first time.
- g. **Password Never Expire**: It means that Password will never expire for that user. User will user that password for n number of years.
- h. **Account is Disable:** it means that User will not able to login with the given username and password. (Ex: If employee will leave the company, an administrator can Disable his account so that no one can login with his/her account.)

Once you have feed up all the details you can click on **"Create User"** button **to create the user.**

#### **DEMO VERSION USER MANAGEMENT**

 $\begin{array}{c}\n\bullet \\
\bullet \\
\bullet\n\end{array}$ 

#### **CREATE NEW USER**

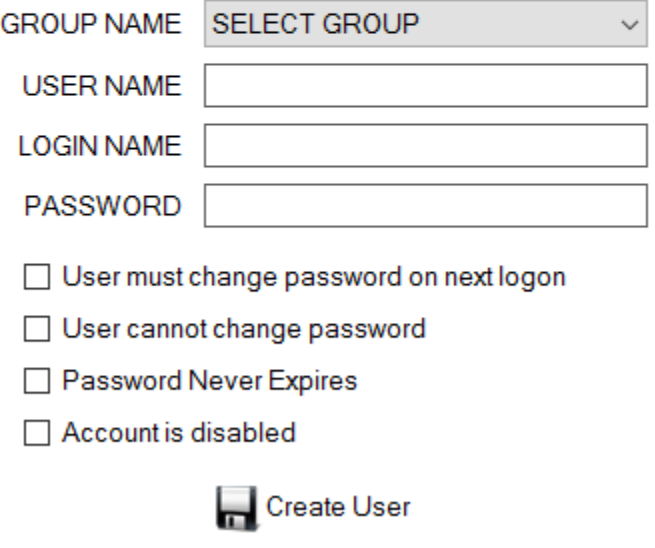

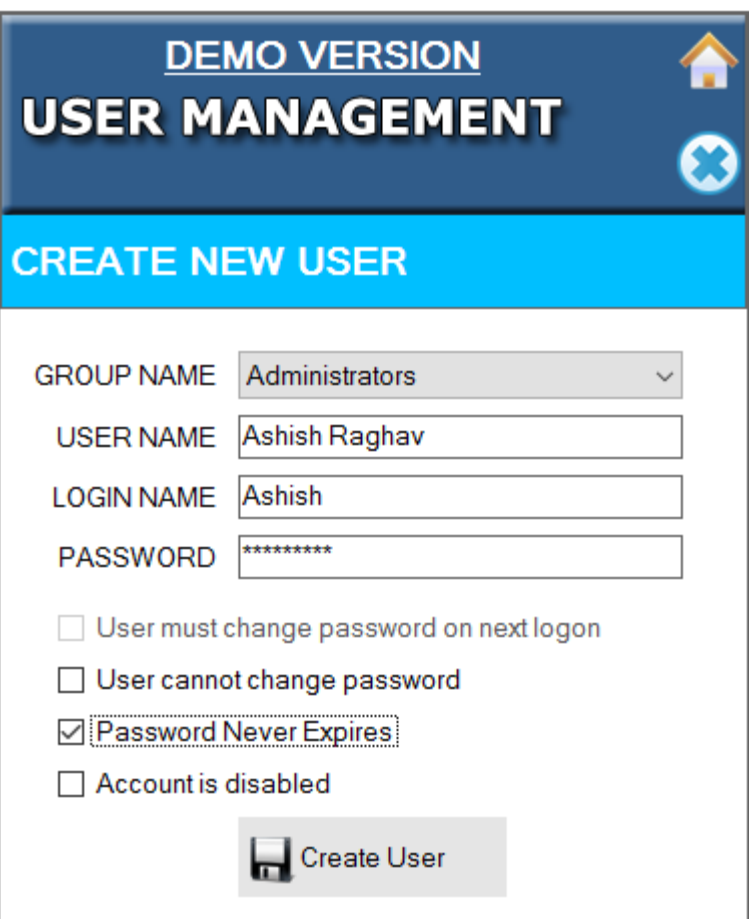

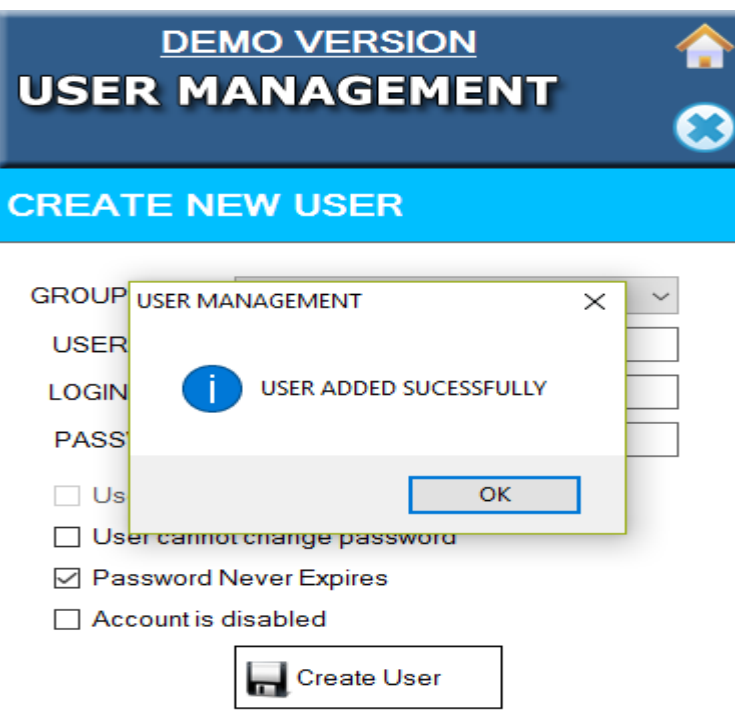

3. If your password is not Alpha numeric it will show below popup.

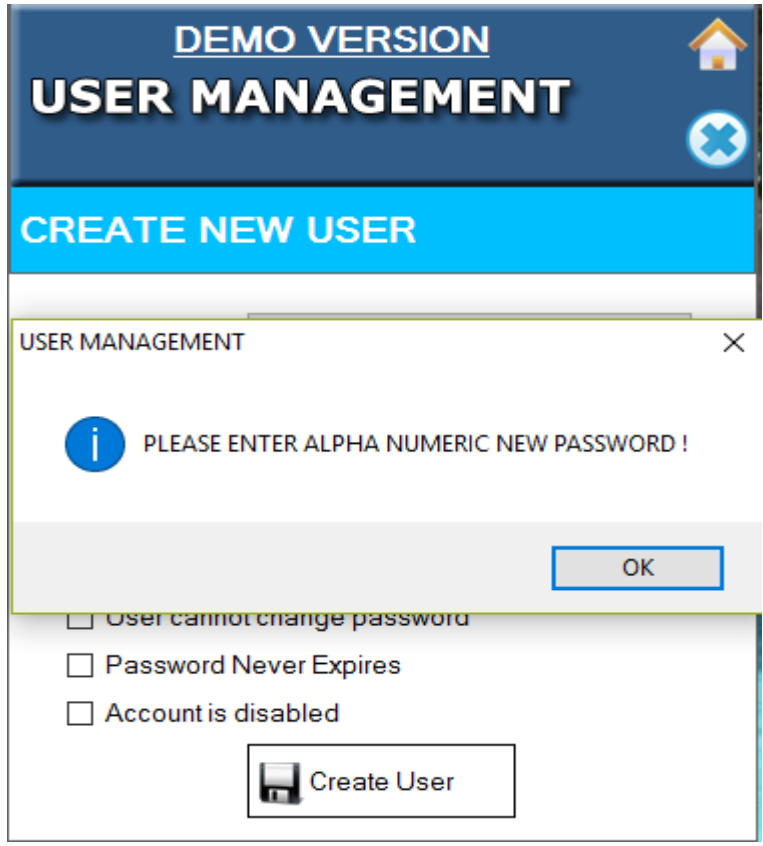

### **MANAGE USERS**

1. When you Click on **"Manage Users"**, It will show whatever Users you have created from application. Thee user Which are Lock will be shown in **"light Gray"** Color.

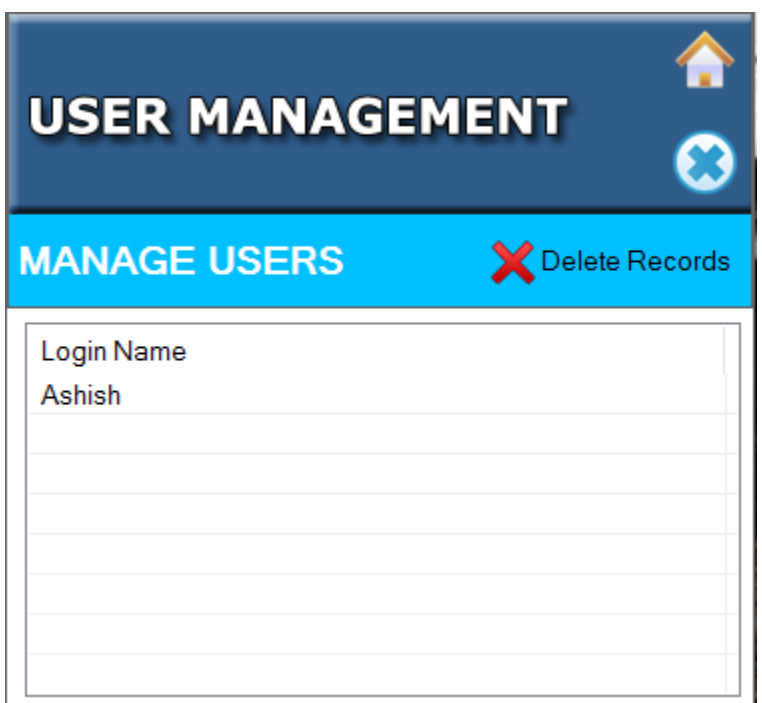

#### **SET PASSWORD**

1. You can **"Set Password"** and **"Unlock the User"** By right clicking on User.

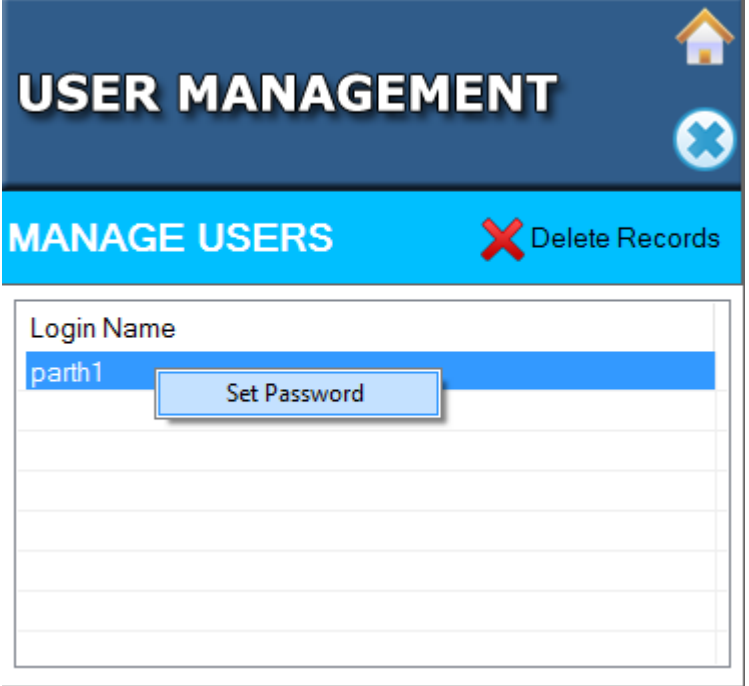

- 2. When you click on Set Password below screen will appear.
	- **a. Login Name:** Log in Name will appear automatically.
	- **b.** New Password: Enter New Password which you want to set.
	- **c. Confirm Password:** Enter Confirm Password.
	- **d. Log on to:** Select Log on to from drop down. (If you have log on through local user selec**t PC Name (This Computer) option and** if you have log on through Domain then select another option).
	- **e. Min Character:** it will appear automatically depend upon the minimum character policy you have set for password.

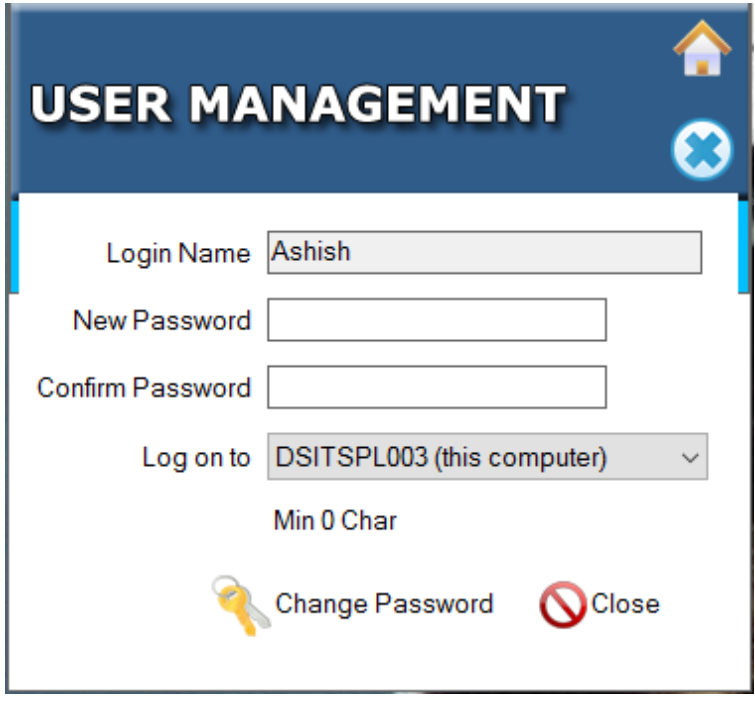

3. After filling all the detail click on "change Password" Button to change the Password.

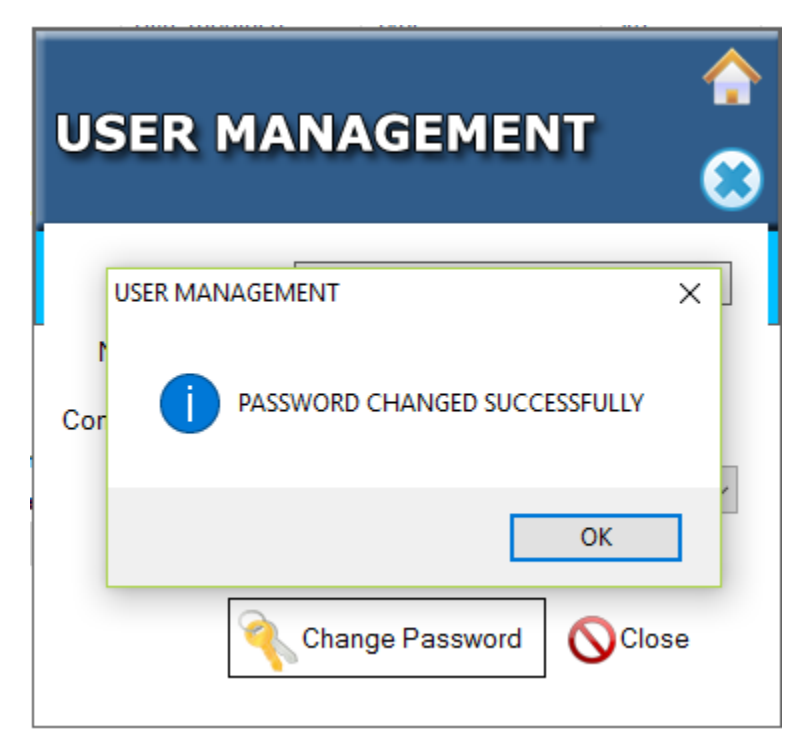

#### **UNLOCK USER**

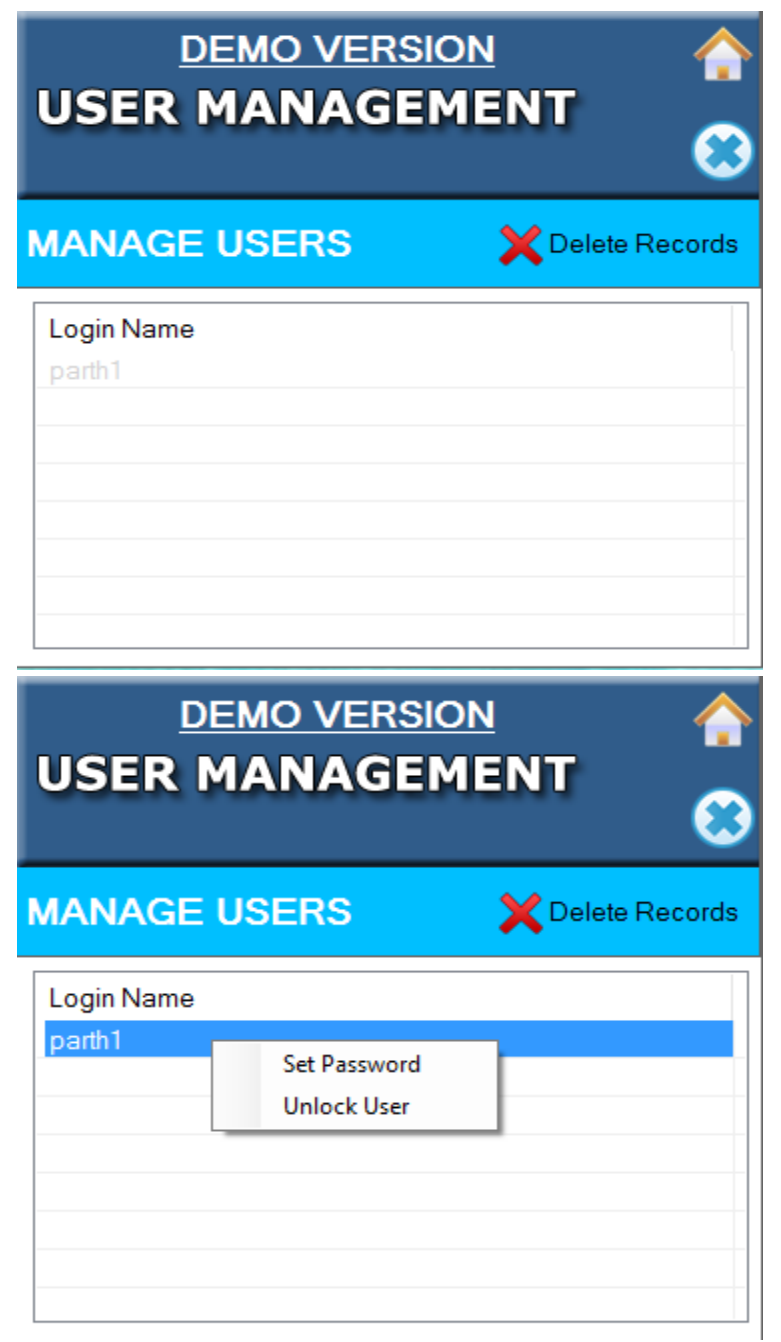

- 1. User will be able to unlock the User Which is locked.
- 2. Locked User will be Appear in Light Gray Color.

### **POLICY SETTINGS**

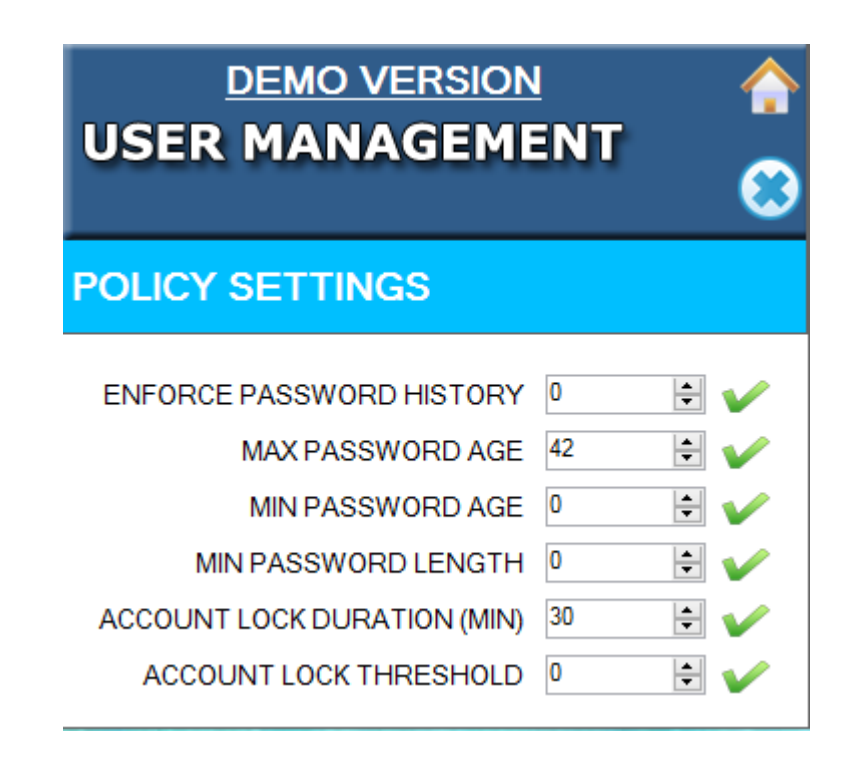

- 1. **ENFORCE PASSWORD HISTORY**: The **Enforce password history** policy setting determines the number of unique new **passwords** that must be associated with a user account before an old **password can** be reused. **Password** reuse is an important concern in any organization.
- 2. **MAX PASSWORD AGE:** The **Maximum password age** policy setting determines the period (in days) that a password can be used before the system requires the user to change it. You can set passwords to expire after a number of days between 1 and 999, or you can specify that passwords never expire by setting the number of days to 0.
- 3. **MIN PASSWORD AGE:** The **Minimum password age** policy setting determines the period (in days) that a password can be used before the system requires the user to change it. You can set passwords to expire after a number of days between 1 and 999, or you can specify that passwords never expire by setting the number of days to 0.
- 4. **MIN PASSWORD LENGTH:** The **Minimum password length** policy setting determines the least number of characters that can make up a password for a user account. You can set a value of between 1 and 14 characters, or you can establish that no password is required by setting the number of characters to 0.
- 5. **ACCOUNT LOCKED DURATION (MIN):** The **Account lockout duration** policy setting determines the number of minutes that a locked-out account remains locked out before automatically

becoming unlocked. The available range is from 1 through 99,999 minutes. A value of 0 specifies that the account will be locked out until an administrator explicitly unlocks it.

**6. ACCOUNT LOCK THRESHOLD:** The **Account lockout threshold** policy setting determines the number of failed sign-in attempts that will cause a user account to be locked. A locked account cannot be used until it is reset by an administrator or until the number of minutes specified by the **Account lockout duration** policy setting expires. You can set a value from 1 through 999 failed sign-in attempts, or you can specify that the account will never be locked by setting the value to 0.

#### **APPLICATION SETTINGS**

- **a. Company Name:** Enter Company Name which will appear in Report header.
- **b. Header Note:** Enter Header Note which will appear in Report header.
- **c. Footer Note:** Enter Footer Note which will appear in Report header.
- **d. System Date Time:** This will change the System(PC) date time.

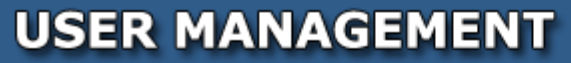

#### **APPLICATION SETTINGS**

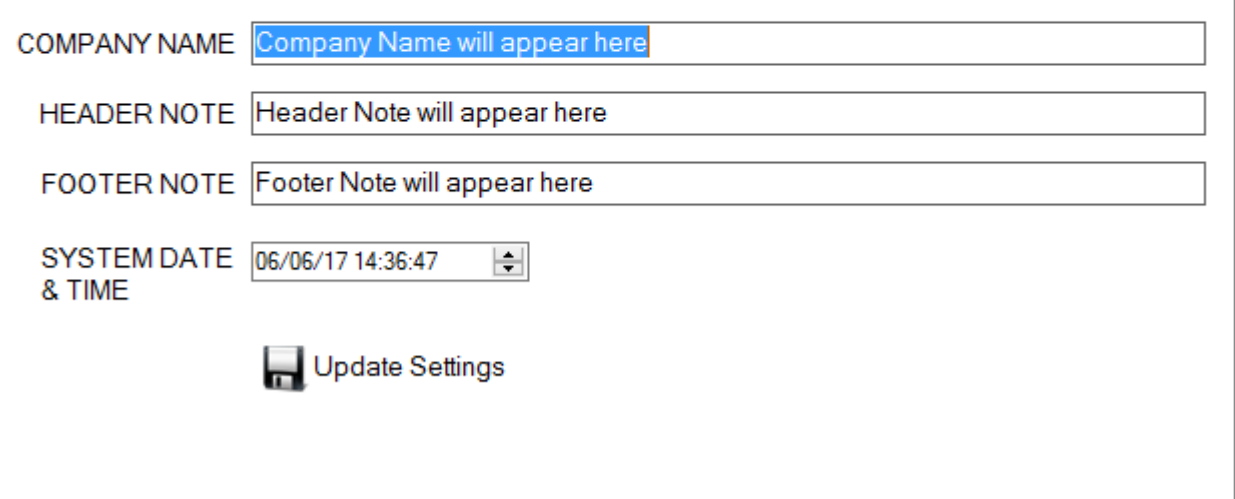

-<br>D

## **REPORTING APPLICATION**

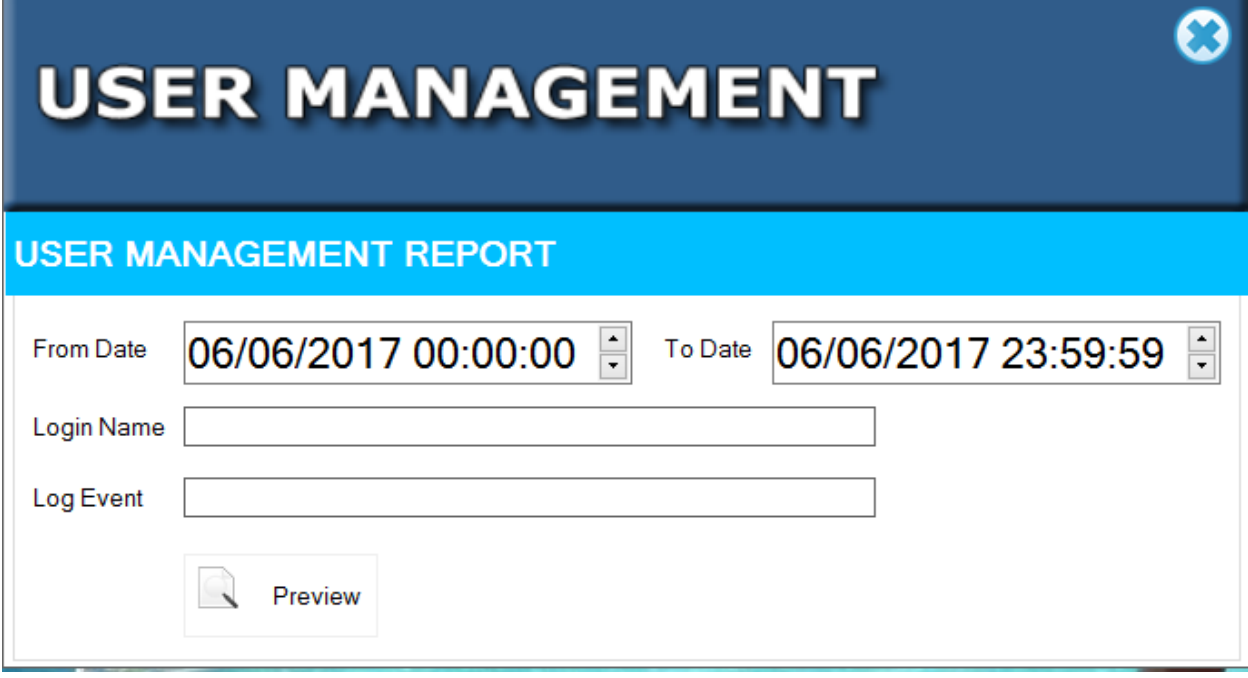

- **a. From Date:** Select from Date.
- **b. To Date:** Select to Date.
- c. **Login Name:** Enter Log in Name in textbox if you want to see audit trail for a Particular login user.
- d. **Log Events:** Enter Log Event in textbox if you want to see audit trail for a Particular log Event.

 **After Filling all the detail Click on Preview button to view the report.**